# 基於CA簽名證書的語音GW和CUCM之間通過 IPsec的安全MGCP通訊配置示例

# 目錄

簡介 必要條件 需求 採用元件 設定 網路圖表 1.在語音GW上配置CA並為語音GW生成CA簽名的證書 2.生成CUCM CA簽名的IPsec證書 3.在CUCM上匯入CA、CUCM和語音GW CA證書 4.在CUCM上配置IPsec隧道設定 5.配置語音GW上的IPsec隧道設定 驗證 驗證CUCM終端上的IPsec隧道狀態 驗證語音閘道端上的IPsec通道狀態 疑難排解 排除CUCM端的IPsec隧道故障 對語音網關端的IPsec隧道進行故障排除

# 簡介

本文說明如何根據憑證授權單位(CA)簽署的憑證,透過網際網路通訊協定安全(IPsec),成功保護語 音閘道(GW)和CUCM(思科整合通訊管理員)之間的媒體閘道控制通訊協定(MGCP)訊號傳送。為 了通過MGCP建立安全呼叫,需要單獨保護信令和即時傳輸協定(RTP)流。它似乎有很好的文檔記 錄,並且設定加密RTP流非常簡單,但安全RTP流不包括安全MGCP信令。如果MGCP信令不安全 ,則RTP流的加密金鑰將以明文形式傳送。

# 必要條件

# 需求

思科建議您瞭解以下主題:

- 註冊到CUCM的MGCP語音網關,用於傳送和接收呼叫
- 證書頒發機構代理功能(CAPF)服務已啟動,群集設定為混合模式
- GW上的Cisco IOS<sup>®</sup>映像支援加密安全功能
- 為安全即時傳輸協定(SRTP)配置的電話和MGCP GW

### 採用元件

本文中的資訊係根據以下軟體和硬體版本:

- CUCM 單節點 在聯邦資訊處理標準(FIPS)模式下運行GGSG(思科全球政府解決方案組 )版本8.6.1.20012-14
- 運行SCCP75-9-3-1SR2-1S的7975電話
- GW Cisco 2811 C2800NM-ADVENTERPRISEK9-M, 版本15.1(4)M8
- E1 ISDN語音卡 VWIC2-2MFT-T1/E1 2埠RJ-48 Multiflex中繼

本文中的資訊是根據特定實驗室環境內的裝置所建立。文中使用到的所有裝置皆從已清除(預設 )的組態來啟動。如果您的網路正在作用,請確保您已瞭解任何指令可能造成的影響。

# 設定

附註:使[用命令查詢工具](//tools.cisco.com/Support/CLILookup/cltSearchAction.do)(僅[供已註冊](//tools.cisco.com/RPF/register/register.do)客戶使用)可獲取本節中使用的命令的更多資訊。

### 網路圖表

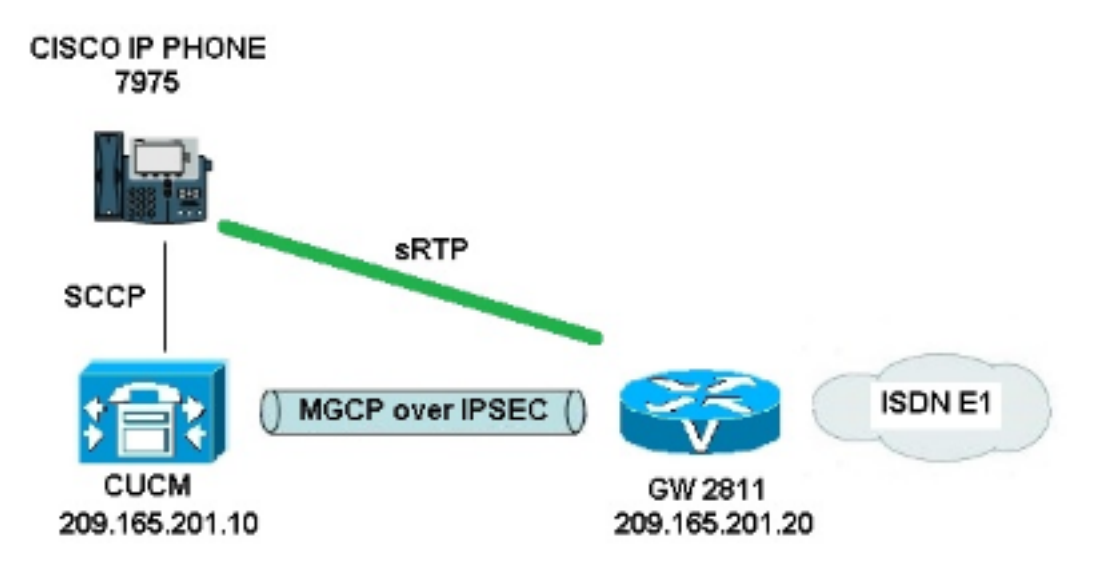

為了成功在CUCM和語音GW之間設定IPsec,請完成以下步驟:

- 1. 配置語音GW上的CA並為語音GW生成CA簽名的證書
- 2. 生成CUCM CA簽名的IPsec證書
- 3. 在CUCM上匯入CA、CUCM和語音GW CA證書
- 4. 在CUCM上配置IPsec隧道設定
- 5. 配置語音GW上的IPsec隧道設定

### 1.在語音GW上配置CA並為語音GW生成CA簽名的證書

第一步,需要在語音GW(Cisco IOS CA伺服器)上生成Rivest-Shamir-Addleman(RSA)金鑰對:

KRK-UC-2x2811-2#**crypto key generate rsa general-keys label IOS\_CA exportable** 將使用通過簡單證書註冊協定(SCEP)完成的註冊,因此啟用HTTP伺服器:

KRK-UC-2x2811-2#**ip http server** 要在網關上配置CA伺服器,需要完成以下步驟:

- 設定PKI伺服器名稱。它必須與之前生成的金鑰對同名。 1. KRK-UC-2x2811-2(config)#**crypto pki server IOS\_CA**
- 指定將為CA伺服器儲存所有資料庫條目的位置。 2. KRK-UC-2x2811-2(cs-server)#**crypto pki server IOS\_CA**
- 配置CA頒發者名稱。 3. KRK-UC-2x2811-2(cs-server)#**issuer-name cn=IOS**
- 指定要在證書伺服器頒發的證書中使用的證書吊銷清單(CRL)分發點(CDP),並啟用對Cisco 4. IOS從屬CA伺服器的證書重新註冊請求的自動授予。 KRK-UC-2x2811-2(cs-server)#**cdp-url http://209.165.201.10/IOS\_CA.crl** KRK-UC-2x2811-2(cs-server)#**grant auto**
- 5. 啟用CA伺服器。 KRK-UC-2x2811-2(cs-server)#**no shutdown**

下一步是為CA證書建立信任點,為路由器證書建立本地信任點,該信任點的URL註冊指向本地 HTTP伺服器:

KRK-UC-2x2811-2(config)#**crypto pki trustpoint IOS\_CA** KRK-UC-2x2811-2(ca-trustpoint)#**revocation-check crl** KRK-UC-2x2811-2(ca-trustpoint)#**rsakeypair IOS\_CA** KRK-UC-2x2811-2(config)#**crypto pki trustpoint local1** KRK-UC-2x2811-2(ca-trustpoint)#**enrollment url http://209.165.201.10:80** KRK-UC-2x2811-2(ca-trustpoint)#**serial-number none** KRK-UC-2x2811-2(ca-trustpoint)#**fqdn none** KRK-UC-2x2811-2(ca-trustpoint)#**ip-address none** KRK-UC-2x2811-2(ca-trustpoint)#**subject-name cn=KRK-UC-2x2811-2** KRK-UC-2x2811-2(ca-trustpoint)#**revocation-check none**

若要產生由本地CA簽署的路由器憑證,需要驗證信任點並將其註冊:

KRK-UC-2x2811-2(config)#**crypto pki authenticate local1** KRK-UC-2x2811-2(config)#**crypto pki enroll local1** 之後,路由器證書將由本地CA生成並簽名。列出路由器上的證書以進行驗證。

```
KRK-UC-2x2811-2#show crypto ca certificates
Certificate
 Status: Available
 Certificate Serial Number (hex): 02
 Certificate Usage: General Purpose
 Issuer:
    cn=IOS
  Subject:
   Name: KRK-UC-2x2811-2
    cn=KRK-UC-2x2811-2
 CRL Distribution Points:
   http://10.48.46.251/IOS_CA.crl
 Validity Date:
    start date: 13:05:01 CET Nov 21 2014
    end date: 13:05:01 CET Nov 21 2015
```
 Associated Trustpoints: local1 Storage: nvram:IOS#2.cer CA Certificate Status: Available Certificate Serial Number (hex): 01 Certificate Usage: Signature Issuer:  $cn = TOS$  Subject: cn=IOS Validity Date: start date: 12:51:12 CET Nov 21 2014 end date: 12:51:12 CET Nov 20 2017 Associated Trustpoints: local1 IOS\_CA Storage: nvram:IOS#1CA.cer 應列出兩個證書。第一個是由本地CA簽署的路由器(KRK-UC-2x2811-2)證書,第二個是CA證書。

# 2.生成CUCM CA簽名的IPsec證書

CUCM for IPsec隧道設定使用ipsec.pem證書。預設情況下,此證書是自簽名的,在安裝系統時生 成。若要將其替換為CA簽名的證書,首先需要從CUCM OS管理頁面生成IPsec的CSR(證書簽名 請求)。選擇Cisco Unified OS Administration > Security > Certificate Management > Generate CSR。

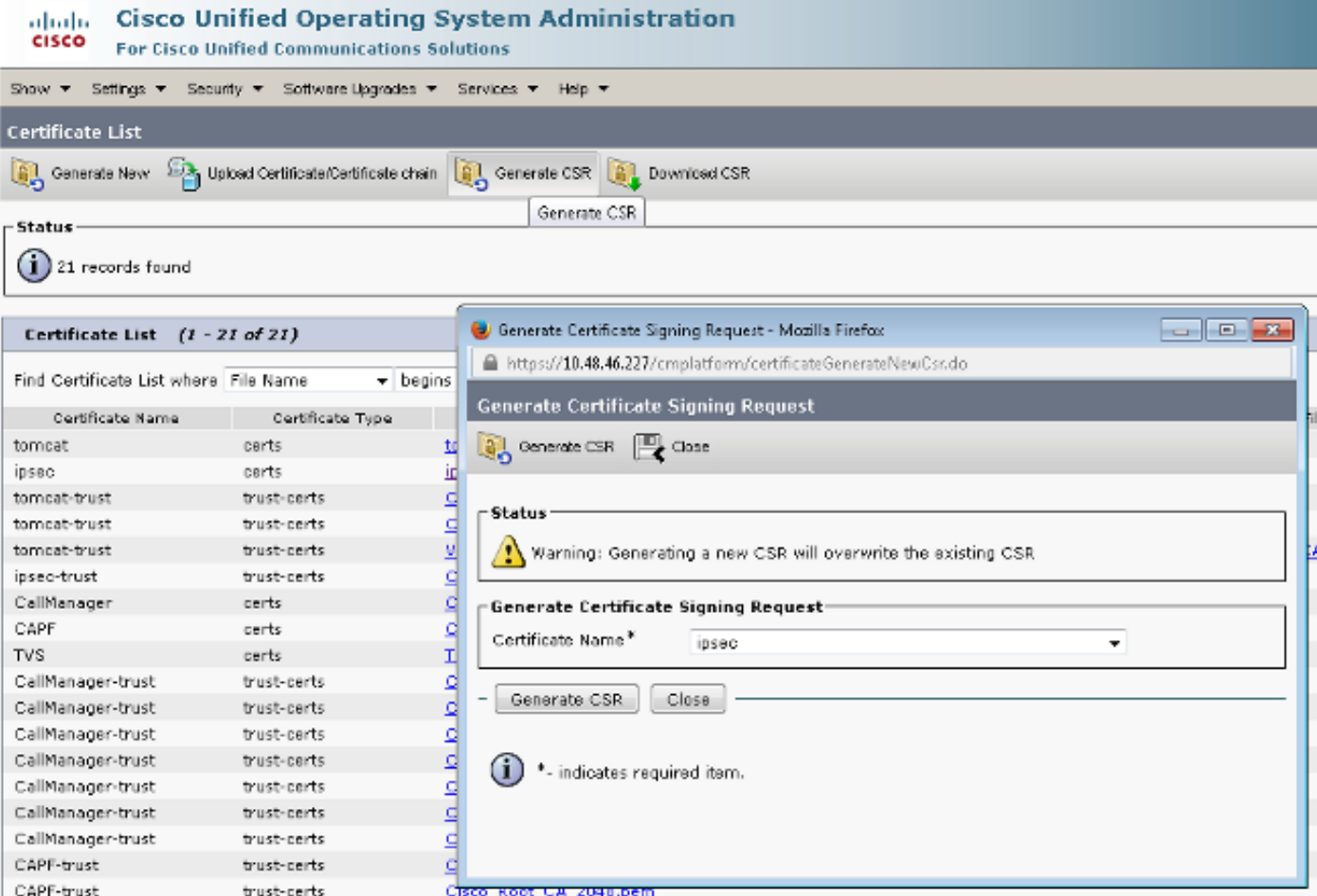

產生CSR後,需要從CUCM下載它並針對GW上的CA進行註冊。為此,請輸入crypto pki server IOS\_CA request pkcs10 terminal base64命令,並需要通過終端貼上簽名請求雜湊。系統將顯示授 予的證書,需要複製證書並將其儲存為ipsec.pem檔案。

KRK-UC-2x2811-2#**crypto pki server IOS\_CA request pkcs10 terminal base64** PKCS10 request in base64 or pem

% Enter Base64 encoded or PEM formatted PKCS10 enrollment request. % End with a blank line or "quit" on a line by itself.

-----BEGIN CERTIFICATE REQUEST-----

MIIDNjCCAh4CAQAwgakxCzAJBgNVBAYTAlBMMQ4wDAYDVQQIEwVjaXNjbzEOMAwG A1UEBxMFY2lzY28xDjAMBgNVBAoTBWNpc2NvMQ4wDAYDVQQLEwVjaXNjbzEPMA0G A1UEAxMGQ1VDTUIxMUkwRwYDVQQFE0A1NjY2OWY5MjgzNWZmZWQ1MDg0YjI5MTU4 NjcwMDBmMGI2NjliYjdkYWZhNDNmM2QzOWFhNGQxMzM1ZTllMjUzMIIBIjANBgkq hkiG9w0BAQEFAAOCAQ8AMIIBCgKCAQEAkfHxvcov4vFmK+3+dQShW3s3SzAYBQ19 0JDBiIc4eDRmdrq0V2dkn9UpLUx9OH7V0Oe/8wmHqYwoxFZ5a6B5qRRkcO10/ub2 ul1QCw+nQ6QiZGdNhdne0NYY4r3odF4CkrtYAJA4PUSce1tWxfiJY5dw/Xhv8cVg gVyuxctESemfMhUfvEM203NU9nod7YTEzQzuAadjNcyc4b1u91vQm5OVUNXxODov e7/OlQNUWU3LSEr0aI9lC75x3qdRGBe8Pwnk/gWbT5B7pwuwMXTU8+UFj6+lvrQM Rb47dw22yFmSMObvez18IVExAyFs5Oj9Aj/rNFIdUQIt+Nt+Q+f38wIDAQABoEcw RQYJKoZIhvcNAQkOMTgwNjAnBgNVHSUEIDAeBggrBgEFBQcDAQYIKwYBBQUHAwIG CCsGAQUFBwMFMAsGA1UdDwQEAwIDuDANBgkqhkiG9w0BAQUFAAOCAQEAQDgAR4Ol oQ4z2yqgSsICAZ2hQA3Vztp6aOI+0PSyMfihGS//3V3tALEZL2+t0Y5elKsBea72 sieKjpSikXjNaj+SiY1aYy4siVw5EKQD3Ii4Qvl15BvuniZXvBiBQuW+SpBLbeNi xwIgrYELrFywQZBeZOdFqnSKN9XlisXe6oU9GXux7uwgXwkCXMF/azutbiol4Fgf qUF00GzkhtEapJA6c5RzaxG/0uDuKY+4z1eSSsXzFhBTifk3RfJA+I7Na1zQBIEJ 2IOJdiZnn0HWVr5C5eZ7VnQuNdiC/qn3uUfvNVRZo8iCDq3tRv7dr/n64jdKsHEM lk6P8gp9993cJw==

quit

% Granted certificate:

MIIDXTCCAsagAwIBAgIBBTANBgkqhkiG9w0BAQQFADAOMQwwCgYDVQQDEwNJT1Mw HhcNMTUwMTA4MTIwMTAwWhcNMTYwMTA4MTIwMTAwWjCBqTELMAkGA1UEBhMCUEwx DjAMBgNVBAgTBWNpc2NvMQ4wDAYDVQQHEwVjaXNjbzEOMAwGA1UEChMFY2lzY28x DjAMBgNVBAsTBWNpc2NvMQ8wDQYDVQQDEwZDVUNNQjExSTBHBgNVBAUTQDU2NjY5 ZjkyODM1ZmZlZDUwODRiMjkxNTg2NzAwMGYwYjY2OWJiN2RhZmE0M2YzZDM5YWE0 ZDEzMzVlOWUyNTMwggEiMA0GCSqGSIb3DQEBAQUAA4IBDwAwggEKAoIBAQCR8fG9 yi/i8WYr7f51BKFbezdLMBgFDX3QkMGIhzh4NGZ2urRXZ2Sf1SktTH04ftXQ57/z CYepjCjEVnlroHmpFGRw7XT+5va6XVALD6dDpCJkZ02F2d7Q1hjiveh0XgKSu1gA kDg9RJx7W1bF+Iljl3D9eG/xxWCBXK7Fy0RJ6Z8yFR+8QzbTc1T2eh3thMTNDO4B p2M1zJzhvW73W9Cbk5VQ1fE4Oi97v86VA1RZTctISvRoj2ULvnHep1EYF7w/CeT+ BZtPkHunC7AxdNTz5QWPr6W+tAxFvjt3DbbIWZIw5u97PXwhUTEDIWzk6P0CP+s0 Uh1RAi34235D5/fzAgMBAAGjgaowgacwLwYDVR0fBCgwJjAkoCKgIIYeaHR0cDov LzEwLjQ4LjQ2LjI1MS9JT1NfQ0EuY3JsMAsGA1UdDwQEAwIDuDAnBgNVHSUEIDAe BggrBgEFBQcDAQYIKwYBBQUHAwIGCCsGAQUFBwMFMB8GA1UdIwQYMBaAFJSLP5cn PL8bIP7VSKLtB6Z1socOMB0GA1UdDgQWBBR4m2eTSyELsdRBW4MRmbNdT2qppTAN BgkqhkiG9w0BAQQFAAOBgQBuVJ+tVS0JqP4z9TgEeuMbVwn00CTKXz/fCuh6R/50 qq8JhERJGiR/ZHvHRLf+XawhnoE6daPAmE+WkIPtHIIhbMHCbbxG9ffdyaiNXRWy 5sI5XycF1FgYGpTFBYD9M0Lqsw+FIYaT2ZrbOGsx8h6pZoesKqm85RByIUjX4nJK  $1\sigma==$ 

### 附註:若要解碼和檢查Base64編碼證書的內容,請輸入openssl x509 -in certificate.crt -text noout命令。

授予的CUCM證書將解碼為:

Certificate: Data: Version: 3 (0x2) Serial Number: 5 (0x5) Signature Algorithm: md5WithRSAEncryption Issuer: CN=IOS Validity Not Before: Jan 8 12:01:00 2015 GMT Not After : Jan 8 12:01:00 2016 GMT

```
Subject: C=PL, ST=cisco, L=cisco, O=cisco, OU=cisco,
CN=CUCMB1/serialNumber=56669f92835ffed5084b2915867000f0b669bb7dafa43f3d39aa4d1335e9e253
Subject Public Key Info:
Public Key Algorithm: rsaEncryption
RSA Public Key: (2048 bit)
Modulus (2048 bit):
00:91:f1:f1:bd:ca:2f:e2:f1:66:2b:ed:fe:75:04:
a1:5b:7b:37:4b:30:18:05:0d:7d:d0:90:c1:88:87:
38:78:34:66:76:ba:b4:57:67:64:9f:d5:29:2d:4c:
7d:38:7e:d5:d0:e7:bf:f3:09:87:a9:8c:28:c4:56:
79:6b:a0:79:a9:14:64:70:ed:74:fe:e6:f6:ba:5d:
50:0b:0f:a7:43:a4:22:64:67:4d:85:d9:de:d0:d6:
18:e2:bd:e8:74:5e:02:92:bb:58:00:90:38:3d:44:
9c:7b:5b:56:c5:f8:89:63:97:70:fd:78:6f:f1:c5:
60:81:5c:ae:c5:cb:44:49:e9:9f:32:15:1f:bc:43:
36:d3:73:54:f6:7a:1d:ed:84:c4:cd:0c:ee:01:a7:
63:35:cc:9c:e1:bd:6e:f7:5b:d0:9b:93:95:50:d5:
f1:38:3a:2f:7b:bf:ce:95:03:54:59:4d:cb:48:4a:
f4:68:8f:65:0b:be:71:de:a7:51:18:17:bc:3f:09:
e4:fe:05:9b:4f:90:7b:a7:0b:b0:31:74:d4:f3:e5:
05:8f:af:a5:be:b4:0c:45:be:3b:77:0d:b6:c8:59:
92:30:e6:ef:7b:3d:7c:21:51:31:03:21:6c:e4:e8:
fd:02:3f:eb:34:52:1d:51:02:2d:f8:db:7e:43:e7:
f7:f3
Exponent: 65537 (0x10001)
X509v3 extensions:
X509v3 CRL Distribution Points:
URI:http://10.48.46.251/IOS_CA.crl
X509v3 Key Usage:
Digital Signature, Key Encipherment, Data Encipherment, Key Agreement
X509v3 Extended Key Usage:
TLS Web Server Authentication, TLS Web Client Authentication,
IPSec End System
X509v3 Authority Key Identifier:
keyid:94:8B:3F:97:27:3C:BF:1B:20:FE:D5:48:A2:ED:07:A6:75:B2:87:0E
X509v3 Subject Key Identifier:
78:9B:67:93:4B:21:0B:B1:D4:41:5B:83:11:99:B3:5D:4F:6A:A9:A5
Signature Algorithm: md5WithRSAEncryption
6e:54:9f:ad:55:2d:09:a8:fe:33:f5:38:04:7a:e3:1b:57:09:
f4:d0:24:ca:5f:3f:df:0a:e8:7a:47:fe:74:aa:af:09:84:44:
49:1a:24:7f:64:7b:c7:44:b7:fe:5d:ac:21:9e:81:3a:75:a3:
c0:98:4f:96:90:83:ed:1c:82:21:6c:c1:c2:6d:bc:46:f5:f7:
dd:c9:a8:8d:5d:15:b2:e6:c2:39:5f:27:05:d4:58:18:1a:94:
c5:05:80:fd:33:42:ea:b3:0f:85:21:86:93:d9:9a:db:38:6b:
31:f2:1e:a9:66:87:ac:2a:a9:bc:e5:10:72:21:48:d7:e2:72:
4a:d6
```
# 3.在CUCM上匯入CA、CUCM和語音GW CA證書

CUCM IPsec證書已匯出到.pem檔案。下一步,需要完成語音GW證書和CA證書的相同過程。為此 ,需要首先使用crypto pki export local1 pem terminal 命令在終端上顯示這些檔案,並將其複製到單 獨的.pem檔案中。

gZ8wDQYJKoZIhvcNAQEBBQADgY0AMIGJAoGBAK6Cd2yxUywtbgBElkZUsP6eaZVv 6YfpEbFptyt6ptRdpxgjOYI3InEP3wewtmEPNeTJL8+a/W7MDUemm3t/NlWBO6T2 m9Bp6k0FNOBXMKeDfTSqOKEy7WfLASe/Pbq8M+JMpeMWz8xnMboYOb66rY8igZFz k1tRPlIMSf5rO1tnAgMBAAGjYzBhMA8GA1UdEwEB/wQFMAMBAf8wDgYDVR0PAQH/ BAQDAgGGMB8GA1UdIwQYMBaAFJSLP5cnPL8bIP7VSKLtB6Z1socOMB0GA1UdDgQW BBSUiz+XJzy/GyD+1Uii7QemdbKHDjANBgkqhkiG9w0BAQQFAAOBgQCUMC1SFVlS TSS1ExbM9i2D4HOWYhCurhifqTWLxMMXj0jym24DoqZ91aDNG1VwiJ/Yv4i40t90 y65WzbapZL1S65q+d7BCLQypdrwcKkdS0dfTdKfXEsyWLhecRa8mnZckpgKBk8Ir BfM9K+caXkfhPEPa644UzV9++OKMKhtDuQ== -----END CERTIFICATE-----

% General Purpose Certificate:

```
-----BEGIN CERTIFICATE-----
```

```
MIIB2zCCAUSgAwIBAgIBAjANBgkqhkiG9w0BAQUFADAOMQwwCgYDVQQDEwNJT1Mw
HhcNMTQxMTIxMTIwNTAxWhcNMTUxMTIxMTIwNTAxWjAaMRgwFgYDVQQDEw9LUkst
VUMtMngyODExLTIwXDANBgkqhkiG9w0BAQEFAANLADBIAkEApGWIN1nAAtKLVMOj
mZVkQFgI8LrHD6zSrlaKgAJhlU+H/mnRQQ5rqitIpekDdPoowST9RxC5CJmB4spT
VWkYkwIDAQABo4GAMH4wLwYDVR0fBCgwJjAkoCKgIIYeaHR0cDovLzEwLjQ4LjQ2
LjI1MS9JT1NfQ0EuY3JsMAsGA1UdDwQEAwIFoDAfBgNVHSMEGDAWgBSUiz+XJzy/
GyD+1Uii7QemdbKHDjAdBgNVHQ4EFgQUtAWc61K5nYGgWqKAiIOLMlphfqIwDQYJ
KoZIhvcNAQEFBQADgYEAjDflH+N3yc3RykCig9B0aAIXWZPmaqLF9v9R75zc+f8x
zbSIzoVbBhnUOeuOj1hnIgHyyMjeELjTEh6uQrWUN2ElW1ypfmxk1jN5q0t+vfdR
+yepS04pFor9RoD7IWg6e/1hFDEep9hBvzrVwQHCjzeY0rVrPcLl26k5oauMwTs=
-----END CERTIFICATE-----
```
% CA證書解碼為:

```
Certificate:
  Data:
        Version: 3 (0x2)
        Serial Number: 1 (0x1)
        Signature Algorithm: md5WithRSAEncryption
        Issuer: CN=IOS
        Validity
            Not Before: Nov 21 11:51:12 2014 GMT
            Not After : Nov 20 11:51:12 2017 GMT
        Subject: CN=IOS
        Subject Public Key Info:
            Public Key Algorithm: rsaEncryption
            RSA Public Key: (1024 bit)
                Modulus (1024 bit):
                    00:ae:82:77:6c:b1:53:2c:2d:6e:00:44:96:46:54:
                    b0:fe:9e:69:95:6f:e9:87:e9:11:b1:69:b7:2b:7a:
                    a6:d4:5d:a7:18:23:39:82:37:22:71:0f:df:07:b0:
                    b6:61:0f:35:e4:c9:2f:cf:9a:fd:6e:cc:0d:47:a6:
                    9b:7b:7f:36:55:81:3b:a4:f6:9b:d0:69:ea:4d:05:
                    34:e0:57:30:a7:83:7d:34:aa:38:a1:32:ed:67:cb:
                    01:27:bf:3d:ba:bc:33:e2:4c:a5:e3:16:cf:cc:67:
                    31:ba:18:39:be:ba:ad:8f:22:81:91:73:93:5b:51:
                    3e:52:0c:49:fe:6b:3b:5b:67
                Exponent: 65537 (0x10001)
        X509v3 extensions:
            X509v3 Basic Constraints: critical
                CA:TRUE
            X509v3 Key Usage: critical
                Digital Signature, Certificate Sign, CRL Sign
            X509v3 Authority Key Identifier:
                keyid:94:8B:3F:97:27:3C:BF:1B:20:FE:D5:48:A2:ED:07:A6:75:B2:87:0E
            X509v3 Subject Key Identifier:
                94:8B:3F:97:27:3C:BF:1B:20:FE:D5:48:A2:ED:07:A6:75:B2:87:0E
    Signature Algorithm: md5WithRSAEncryption
        94:30:2d:52:15:59:52:4d:24:b5:13:16:cc:f6:2d:83:e0:73:
```

```
 96:62:10:ae:ae:18:9f:a9:35:8b:c4:c3:17:8f:48:f2:9b:6e:
 03:a2:a6:7d:d5:a0:cd:1b:55:70:88:9f:d8:bf:88:b8:d2:df:
 74:cb:ae:56:cd:b6:a9:64:bd:52:eb:9a:be:77:b0:42:2d:0c:
 a9:76:bc:1c:2a:47:52:d1:d7:d3:74:a7:d7:12:cc:96:2e:17:
 9c:45:af:26:9d:97:24:a6:02:81:93:c2:2b:05:f3:3d:2b:e7:
 1a:5e:47:e1:3c:43:da:eb:8e:14:cd:5f:7e:f8:e2:8c:2a:1b:
43 \cdot b9
```
#### % General Purpose Certificate解碼為:

```
Certificate:
   Data:
        Version: 3 (0x2)
        Serial Number: 2 (0x2)
        Signature Algorithm: sha1WithRSAEncryption
        Issuer: CN=IOS
        Validity
            Not Before: Nov 21 12:05:01 2014 GMT
            Not After : Nov 21 12:05:01 2015 GMT
        Subject: CN=KRK-UC-2x2811-2
        Subject Public Key Info:
            Public Key Algorithm: rsaEncryption
            RSA Public Key: (512 bit)
                Modulus (512 bit):
                    00:a4:65:88:37:59:c0:02:d2:8b:54:c3:a3:99:95:
                    64:40:58:08:f0:ba:c7:0f:ac:d2:ae:56:8a:80:02:
                    61:95:4f:87:fe:69:d1:41:0e:6b:aa:2b:48:a5:e9:
                    03:74:fa:28:c1:24:fd:47:10:b9:08:99:81:e2:ca:
                    53:55:69:18:93
                Exponent: 65537 (0x10001)
        X509v3 extensions:
            X509v3 CRL Distribution Points:
                URI:http://10.48.46.251/IOS_CA.crl
            X509v3 Key Usage:
                Digital Signature, Key Encipherment
            X509v3 Authority Key Identifier:
                keyid:94:8B:3F:97:27:3C:BF:1B:20:FE:D5:48:A2:ED:07:A6:75:B2:87:0E
            X509v3 Subject Key Identifier:
                B4:05:9C:EB:52:B9:9D:81:A0:5A:A2:80:88:83:8B:32:5A:61:7E:A2
    Signature Algorithm: sha1WithRSAEncryption
        8c:37:e5:1f:e3:77:c9:cd:d1:ca:40:a2:83:d0:74:68:02:17:
        59:93:e6:6a:a2:c5:f6:ff:51:ef:9c:dc:f9:ff:31:cd:b4:88:
        ce:85:5b:06:19:d4:39:eb:8e:8f:58:67:22:01:f2:c8:c8:de:
        10:b8:d3:12:1e:ae:42:b5:94:37:61:25:5b:5c:a9:7e:6c:64:
        d6:33:79:ab:4b:7e:bd:f7:51:fb:27:a9:4b:4e:29:16:8a:fd:
        46:80:fb:21:68:3a:7b:fd:61:14:31:1e:a7:d8:41:bf:3a:d5:
        c1:01:c2:8f:37:98:d2:b5:6b:3d:c2:e5:db:a9:39:a1:ab:8c:
        c1:3b
```
將其另存為.pem檔案後,需要將其匯入CUCM。選擇Cisco Unified OS Administration > Security > Certificate management > Upload Certificate/Certificate。

- 作為IPsec的CUCM證書
- •作為IPsec-trust的語音GW證書
- 作為IPsec-trust的CA證書:

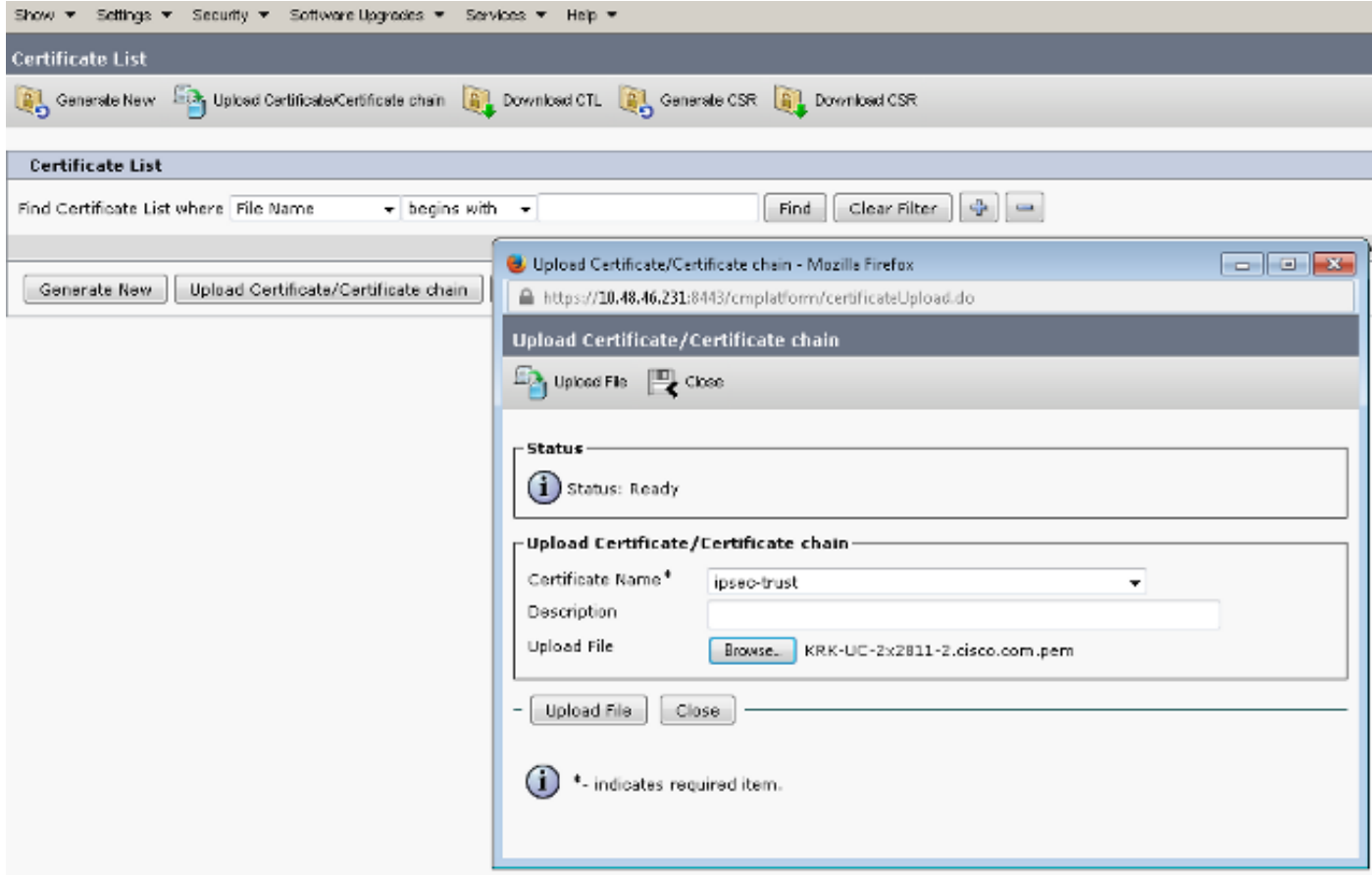

# 4.在CUCM上配置IPsec隧道設定

下一步是配置CUCM和語音GW之間的IPsec隧道。CUCM上的IPsec隧道配置通過思科統一作業系 統管理網頁(https://<cucm\_ip\_address>/cmplatform)執行。 選擇Security > IPSEC Configuration > Add new IPsec policy。

在本示例中,建立了一個名為「vgipsecpolicy」的策略,該策略使用基於證書的身份驗證。需要填 寫所有適當資訊並對應於語音GW上的配置。

 $(i)$  Status: Ready

#### - The system is in FIPS Mode-

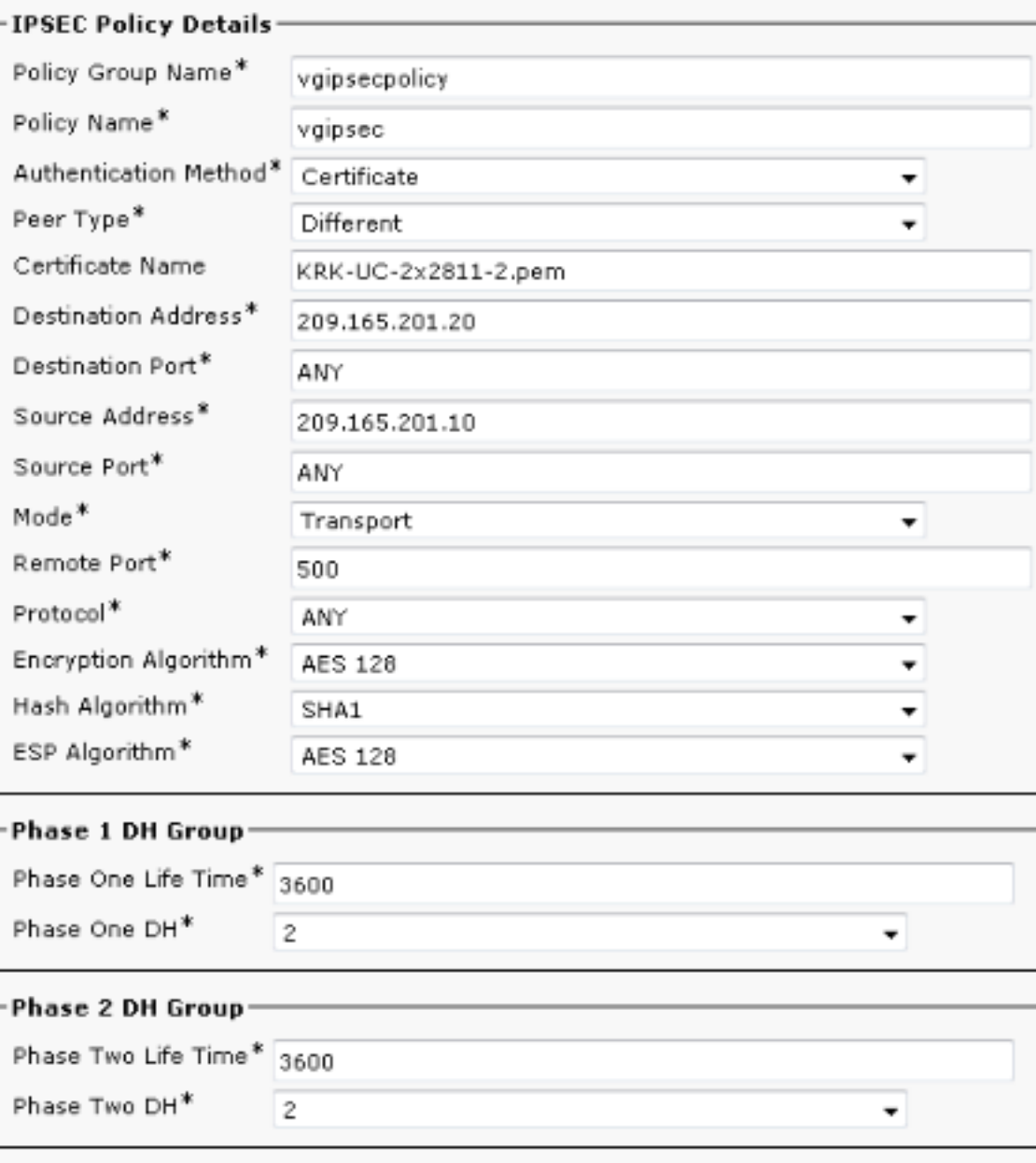

#### -IPSEC Policy Configuration-

Enable Policy

附註:需要在Certificate Name欄位中指定語音網關證書名稱。

# 5.配置語音GW上的IPsec隧道設定

此示例包含內聯註釋,顯示語音GW上的相應配置。

 encr aes **(defines the encryption)** group 2 **(defines 1024-bit Diffie-Hellman)** lifetime 57600 **(isakmp security association lifetime value)** crypto isakmp identity dn **(defines DN as the ISAKMP identity)** crypto isakmp keepalive 10 **(enable sending dead peer detection (DPD)** keepalive messages to the peer) crypto isakmp aggressive-mode disable **(to block all security association and ISAKMP aggressive mode requests)** crypto ipsec transform-set cm3 esp-aes esp-sha-hmac **(set of a combination of security protocols and algorithms that are acceptable for use)** mode transport crypto ipsec df-bit clear no crypto ipsec nat-transparency udp-encapsulation ! crypto map cm3 1 ipsec-isakmp **(selects data flows that need security processing, defines the policy for these flows and the crypto peer that traffic needs to go to)** set peer 209.165.201.10 set security-association lifetime seconds 28800 set transform-set cm3 match address 130 interface FastEthernet0/0 ip address 209.165.201.20 255.255.255.224 duplex auto speed auto crypto map cm3 **(enables creypto map on the interface)** access-list 130 permit ip host 209.165.201.20 host 209.165.201.10

# 驗證

使用本節內容,確認您的組態是否正常運作。

### 驗證CUCM終端上的IPsec隧道狀態

驗證CUCM上的IPsec隧道狀態的最快方法是轉至OS Administration(作業系統管理)頁面,並使用 Services(服務)> Ping(ping)下的ping選項。確保選中Validate IPSec覈取方塊。顯然,此處指定 的IP地址是GW的IP地址。

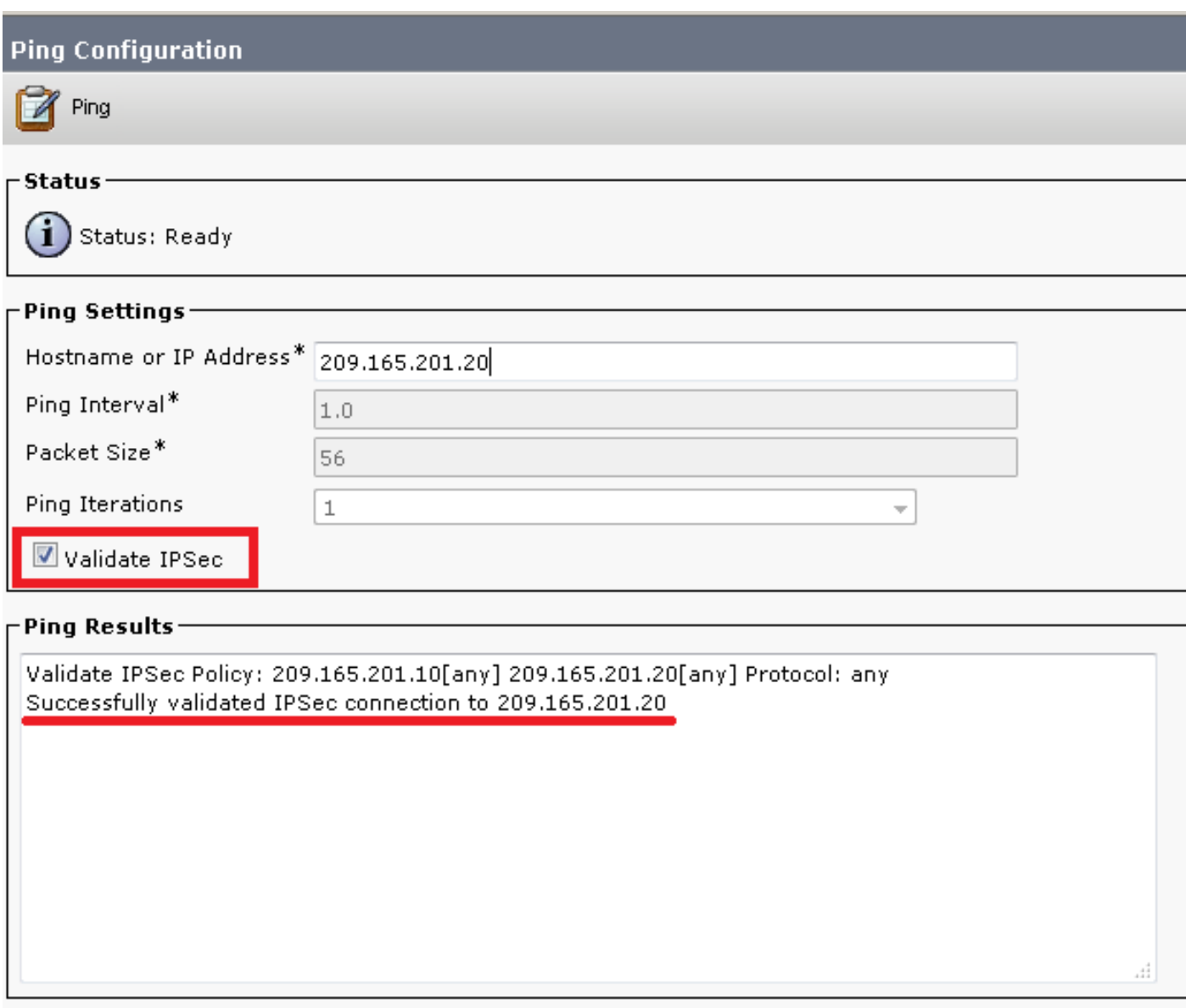

Ping

附註:如需透過CUCM上的ping功能驗證IPsec通道的相關資訊,請參閱以下思科錯誤ID:

— 思科錯誤ID [CSCuo53813](https://tools.cisco.com/bugsearch/bug/CSCuo53813) — 在傳送ESP(封裝安全負載)資料包時驗證IPSec Ping結果為 空

— 思科錯誤ID [CSCud20328](https://tools.cisco.com/bugsearch/bug/CSCud20328) — 驗證IPSec策略在FIPS模式下顯示錯誤錯誤消息

### 驗證語音閘道端上的IPsec通道狀態

為了驗證安裝程式是否運行正常,需要確認是否正確建立了兩個層的安全關聯(SA)(Internet安全關 聯和金鑰管理協定(ISAKMP)和IPsec)。

若要檢查是否為ISAKMP建立了SA並且工作正常,請在GW上輸入show crypto isakmp sa命令。

IPv6 Crypto ISAKMP SA

附註: SA的正確狀態應為ACTIVE和QM\_IDLE。

#### 第二層是用於IPsec的SA。其狀態可以使用show crypto ipsec sa命令驗證。

#### KRK-UC-2x2811-2#**show crypto ipsec sa**

interface: FastEthernet0/0 Crypto map tag: cm3, local addr 209.165.201.20

protected vrf: (none) local ident (addr/mask/prot/port): (209.165.201.20/255.255.255.255/0/0) remote ident (addr/mask/prot/port): (209.165.201.10/255.255.255.255/0/0) current\_peer 209.165.201.10 port 500 PERMIT, flags={origin\_is\_acl,} #pkts encaps: 769862, #pkts encrypt: 769862, #pkts digest: 769862 #pkts decaps: 769154, #pkts decrypt: 769154, #pkts verify: 769154 #pkts compressed: 0, #pkts decompressed: 0 #pkts not compressed: 0, #pkts compr. failed: 0 #pkts not decompressed: 0, #pkts decompress failed: 0 #send errors 211693, #recv errors 0

local crypto endpt.: 209.165.201.20, remote crypto endpt.: 209.165.201.10 path mtu 1500, ip mtu 1500, ip mtu idb FastEthernet0/0 current outbound spi: 0xA9FA5FAC(2851757996) PFS (Y/N): N, DH group: none

inbound esp sas: spi: 0x9395627(154752551) transform: esp-aes esp-sha-hmac , in use settings ={Transport, } conn id: 3287, flow id: NETGX:1287, sibling flags 80000006, crypto map: cm3 sa timing: remaining key lifetime (k/sec): (4581704/22422) IV size: 16 bytes replay detection support: Y Status: ACTIVE

inbound ah sas:

inbound pcp sas:

outbound esp sas: spi: 0xA9FA5FAC(2851757996) transform: esp-aes esp-sha-hmac , in use settings ={Transport, } conn id: 3288, flow\_id: NETGX:1288, sibling\_flags 80000006, crypto map: cm3 sa timing: remaining key lifetime (k/sec): (4581684/22422) IV size: 16 bytes replay detection support: Y Status: ACTIVE

outbound ah sas:

outbound pcp sas:  $KRK-UC-2x2811-2#$ 

> 附註:應在狀態ACTIVE中建立入站和出站安全策略索引(SPI),並且每當通過隧道生成任何流 量時,封裝/解除封裝和加密/解密的資料包數量的計數器應增長。

#### 最後一步是確認MGCP GW處於註冊狀態,並且從CUCM正確下載了TFTP配置並且沒有任何故障。 可從以下命令的輸出中確認這一點:

KRK-UC-2x2811-2#**show ccm-manager** MGCP Domain Name: KRK-UC-2x2811-2.cisco.com Priority Status Host ============================================================ Primary Registered 209.165.201.10 First Backup None Second Backup None Current active Call Manager: 10.48.46.231 Backhaul/Redundant link port: 2428 Failover Interval: 30 seconds Keepalive Interval: 15 seconds Last keepalive sent: 09:33:10 CET Mar 24 2015 (elapsed time: 00:00:01) Last MGCP traffic time: 09:33:10 CET Mar 24 2015 (elapsed time: 00:00:01) Last failover time: None Last switchback time: None Switchback mode: Graceful MGCP Fallback mode: Not Selected Last MGCP Fallback start time: None Last MGCP Fallback end time: None MGCP Download Tones: Disabled TFTP retry count to shut Ports: 2 Backhaul Link info: Link Protocol: TCP Remote Port Number: 2428 Remote IP Address: 209.165.201.10 Current Link State: OPEN Statistics: Packets recvd: 0 Recv failures: 0 Packets xmitted: 0 Xmit failures: 0 PRI Ports being backhauled: Slot 0, VIC 1, port 0 FAX mode: disable Configuration Error History: KRK-UC-2x2811-2#

KRK-UC-2x2811-2#**show ccm-manager config-download** Configuration Error History: KRK-UC-2x2811-2#

# 疑難排解

本節提供的資訊可用於對組態進行疑難排解。

### 排除CUCM端的IPsec隧道故障

在CUCM上,沒有負責IPsec終止和管理的可維護性服務。CUCM使用內建於作業系統中的Red Hat IPsec工具包。在Red Hat Linux上運行並終止IPsec連線的守護程式是OpenSwan。

每次在CUCM(作業系統管理>安全> IPSEC配置)上啟用或禁用IPsec策略時,都會重新啟動 Openswan守護程式。可以在Linux消息日誌中觀察到這種情況。以下行表示重新啟動:

Nov 16 13:50:17 cucmipsec daemon 3 ipsec\_setup: Stopping Openswan IPsec... Nov 16 13:50:25 cucmipsec daemon 3 ipsec\_setup: ...Openswan IPsec stopped  $( \ldots )$ Nov 16 13:50:26 cucmipsec daemon 3 ipsec\_setup: Starting Openswan IPsec U2.6.21/K2.6.18-348.4.1.el5PAE... Nov 16 13:50:32 cucmipsec daemon 3 ipsec\_setup: ...Openswan IPsec started 每次CUCM上的IPsec連線發生問題時,都應該檢查消息日誌中的最後一個條目(輸入file list

activivelog syslog/messages\*命令),以確認Openswan已啟動且正在運行。如果Openswan運行且 啟動時沒有出現錯誤,您可以對IPsec設定進行故障排除。在Openswan中負責設定IPsec隧道的守 護程式是Pluto。編寫冥王星日誌是為了保護Red Hat上的日誌,可以通過file get activelog syslog/secure.\*命令或通過RTMT收集這些日志:安全日誌。

附註:有關如何通過RTMT收集日誌的更多資訊,請參見[RTMT文檔。](/content/en/us/td/docs/voice_ip_comm/cucm/service/10_0_1/rtmt/CUCM_BK_CA30A928_00_cisco-unified-rtmt-administration-100/CUCM_BK_CA30A928_00_cisco-unified-rtmt-administration-100_chapter_01000.html#d112235e441a1635)

如果難以根據這些日誌確定問題的來源,則技術支援中心(TAC)可以通過CUCM上的根進一步驗證 IPsec。通過根訪問CUCM後,可以使用以下命令檢查有關IPsec狀態的資訊及日誌:

ipsec verify **(used to identify the status of Pluto daemon and IPSec)**

ipsec auto --status

ipsec auto --listall

還有一個選項可以通過根生成Red Hat sosreport。此報告包含Red Hat支援需要的所有資訊,以便 解決作業系統級別上的進一步問題:

sosreport -batch **- output file will be available in /tmp folder**

### 對語音網關端的IPsec隧道進行故障排除

在此站點上,您可以在啟用以下debug命令後對IPsec隧道設定的所有階段進行故障排除:

debug crypto ipsec debug crypto isakmp

**附註**:有關IPsec故障排除的詳細步驟,請參[閱IPsec故障排除:瞭解和使用偵錯指令.](/content/en/us/support/docs/security-vpn/ipsec-negotiation-ike-protocols/5409-ipsec-debug-00.html)

您可以使用以下debug指令排除MGCP GW問題:

debug ccm-manager config download all debug ccm-manager backhaul events debug ccm-manager backhaul packets debug ccm-manager errors debug ccm-manager events debug mgcp packet debug mgcp events debug mgcp errors debug mgcp state debug isdn q931